## **APPSC SBI Challan Payment Service - User Manual**

Screen 1: Enter the valid URL, the following screen will be displayed. Enter valid User Name, Password and click on Login button as shown in the below screen.

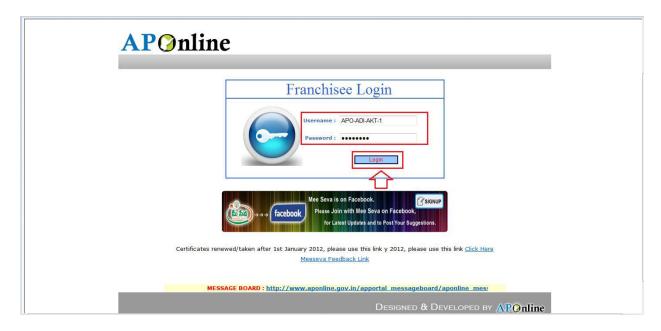

**Screen 2:** After click on **Login** button, the following screen will be displayed. Then select the **List of Services** link as shown in the below screen.

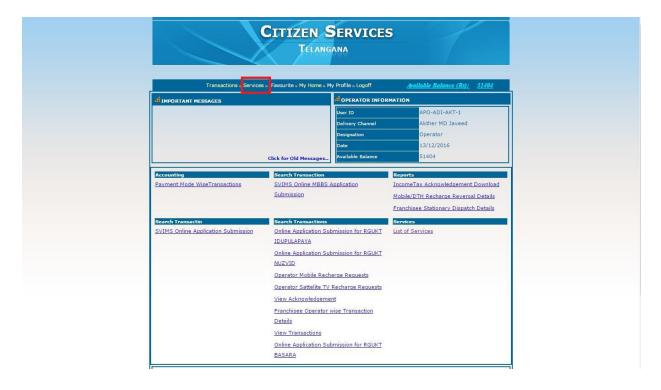

Screen 3: After clicking on the LIST OF SERVICES link, the following screen will be displayed and select the required Service link as "APPSC SBI Challan Payment Service" from Challan Payments as shown in the below screen.

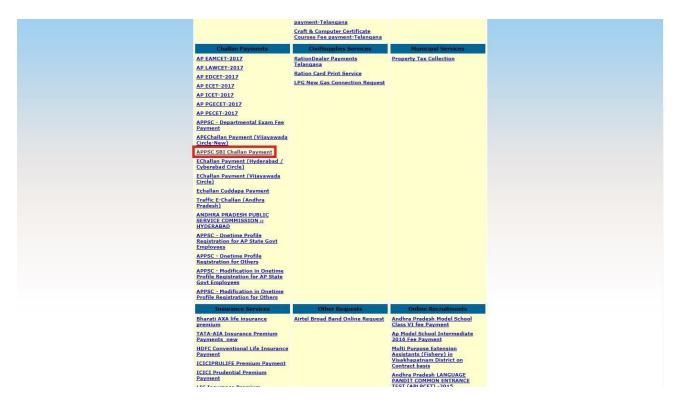

**Screen4:** After selecting the "APPSC SBI Challan Payment Service" link as following screen will be displayed.

Enter Challan Number in the Challan Number text field and click on Get Details button

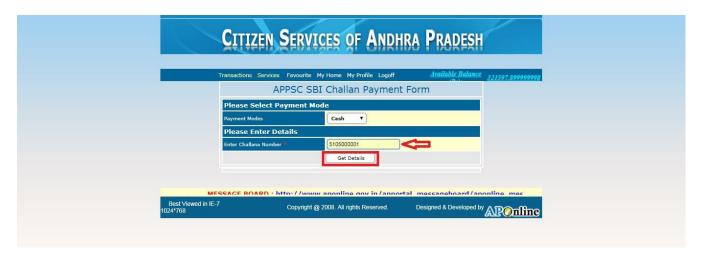

**Screen 5:** After entering Challan Number the following page will be displayed with all the Applicant details, click on **Show Payment** button as shown in the screen below.

| Transactions Services Favourite | My Home My Profile Logoff Available Balance 321597,89999999 | 98 |
|---------------------------------|-------------------------------------------------------------|----|
| APPSC SE                        | BI Challan Payment Form                                     |    |
| Please Select Payment Me        | ode                                                         |    |
| Payment Modes                   | Cash ▼                                                      |    |
| Please Enter Details            |                                                             |    |
| Challan Number*                 | 5105000001                                                  |    |
|                                 | Get Details                                                 |    |
| Notification No                 | Notification No.09/2017, Dt.27/09/2017                      |    |
| Payment Reference Number        | PAY061017-100018                                            |    |
| Transaction Date 06/10/2017     | Value Date 06/10/2017                                       |    |
| Branch Code 16857               | Applicant Name vinoda kancheti                              |    |
| Amount                          | Rs. 250.00                                                  |    |
|                                 | Show Payment                                                |    |
|                                 |                                                             |    |

**Screen 6:** After clicking on **Show Payment**, the following screen will be displayed with the amount to be paid then click on **Confirm Payment** button as shown in the screen below.

| Transactions         | APPSC SBI                              |             | an Payment                     | Available Bala    | <u>nce</u> 321847.89 |
|----------------------|----------------------------------------|-------------|--------------------------------|-------------------|----------------------|
| Please Se            | elect Payment Mod                      | le<br>Cash  | •                              |                   |                      |
| Please Enter Challan | nter Details                           | 5105000     |                                |                   |                      |
| Notification No      |                                        | Get D       | Notification No.09/20          | 17, Dt.27/09/2017 |                      |
| Payment Reference No | umber<br>06/10/2017                    |             | PAY061017-100018<br>Value Date | 06/10/2017        |                      |
| Branch Code          | 16857                                  |             | Applicant Name                 | vinoda kancheti   |                      |
|                      |                                        | Show P      | ayment                         |                   |                      |
| Receive Cash         | Service Name<br>IC SBI Challan Payment | h Collected |                                | Rs. 250           |                      |
|                      | Conf                                   | firm Paymer | nt Back                        |                   |                      |

**Screen 7:** After clicking on **Confirm Payment** button, a payment receipt is generated as shown in the below screen.

| Transactions                   | Services Favourite My Home My Profile        | Logoff Av          | iilable Balance 3215              | 97.899999998 |
|--------------------------------|----------------------------------------------|--------------------|-----------------------------------|--------------|
|                                |                                              |                    | Date :10/18/2017<br>Time :5:04 PM |              |
|                                | APPSC SBI Challan Payme                      | nt Receipt         |                                   |              |
|                                | Original Receipt                             |                    |                                   |              |
| Please Check The A             | mount Paid Before Leaving The Counter        |                    | Date :18/10/2017                  |              |
| Franchisee Name :              | Akther MD Javeed                             | APOnline Trans ID  | TAPPSC6FD491B1A                   |              |
| Notification Numbe             | Notification No.09/2017, Dt.27/09/2017       | Transaction Number | A00000004                         |              |
| Challan No                     | 5105000001                                   | Challan Paid Date  | 06/10/2017                        |              |
| Applicant Name                 | vinoda kancheti                              | Amount             | Rs.250/-                          |              |
| Note: The Transaction          | on Id should be kept for further corresponde | nce                | d/-                               |              |
| Sest Viewed in IE-7<br>024*768 | mescageboard acoverablem Trac                |                    | nline gov in /ART                 |              |

**Screen 8:** For processing another application click on "APPSC Challan Payment Form" button, to go back to services page click on "List of Services" button and to take a print out of the receipt click on "Print" button as shown in the below screen.

|                     | APPSC SBI Challan Payme                | nt Receipt         |                 |  |
|---------------------|----------------------------------------|--------------------|-----------------|--|
|                     | Original Receipt                       |                    |                 |  |
| Please Check The An | nount Paid Before Leaving The Counter  |                    | Date :18/10/201 |  |
| Franchisee Name :   | Akther MD Javeed                       | APOnline Trans ID  | TAPPSC6FD491B1  |  |
| Notification Number | Notification No.09/2017, Dt.27/09/2017 | Transaction Number | A00000004       |  |
| Challan No          | 5105000001                             | Challan Paid Date  | 06/10/2017      |  |
| Applicant Name      | vinoda kancheti                        | Amount             | Rs.250/-        |  |